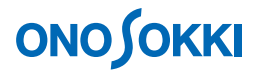

# **LA-1250**、**LA-1350**、**LA-4350** 騒音計 **24** 時間分の保存データをサンプルプログラムでグラフ化する手順

株式会社 小野測器

### **ONO JOKKI**

#### **LA-1250**、**LA-1350**、**LA-4350** 騒音計

### 24 時間分の保存データをサンプルプログラムでグラフ化する手順

#### ■ 操作の流れ

- 1. 騒音計で 24 時間測定を行い、データ収録する。
- 2. 無償サンプルソフトウェアを当社ホームページよりダウンロードし、お使いのパソコンに インストールする。
- 3. 騒音計の通信条件を設定する。
- 4. 騒音計とパソコンを接続し、パソコン側の通信条件を設定する。
- 5. サンプルプログラム [Memory LA1200.exe] を実行し、データをパソコンに読み込む。
- 6. サンプルプログラム[LA-Excel.xls](EXCEL マクロ)を実行し、24 時間分の保存データ をグラフ化する。

#### 注意

24 時間測定をはじめる前に、騒音計でのデータ保存操作やパソコンへのデータ転送など一連 の操作を予めおこない、事前に動作確認ください。

#### ■ 操作手順

1. 騒音計(LA-1250、LA-1350、LA-4350)で 24 時間の測定を行います。測定手順は当社ホームペー ジの騒音計 FAQ ページの下記簡易操作手順書 PDF ファイルを参照ください。

> 「タイマー機能で 24 時間の LAeg をブロックメモリーへデータ保存する手順」 ([http://www.onosokki.co.jp/HP-WK/c\\_support/faq/pdf/la1250\\_laeq\\_24h.pdf](http://www.onosokki.co.jp/HP-WK/c_support/faq/pdf/la1250_laeq_24h.pdf))

この簡易操作手順書では以下設定になっていますが、実際の測定に入る前に、騒音計の設定を、例 えば「測定時間:5s」、「測定間隔:5s」、「トータル時間:1 分」などと短い時間を設定し測定する ことで、測定データ保存やサンプルソフト「LA1200\_Memory.exe」のパソコンへデータ転送の一連 の動作確認を事前に行ってください。なお、サンプルソフト「LA\_excel.xls」によるグラフ化は、短い 測定時間ではデータ不足のため動作しません。

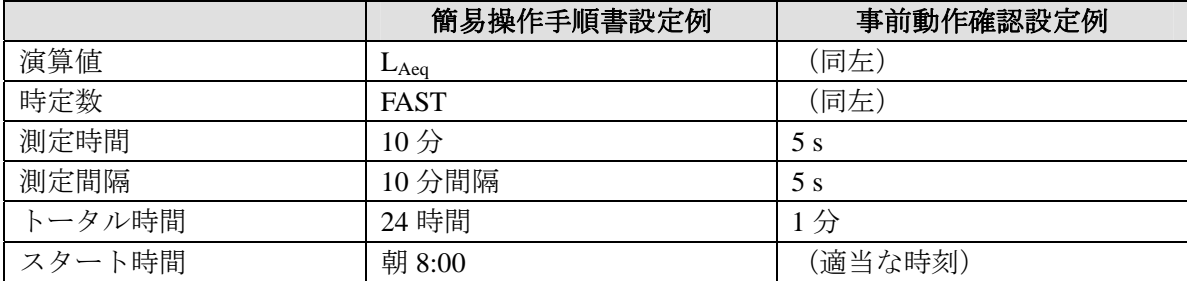

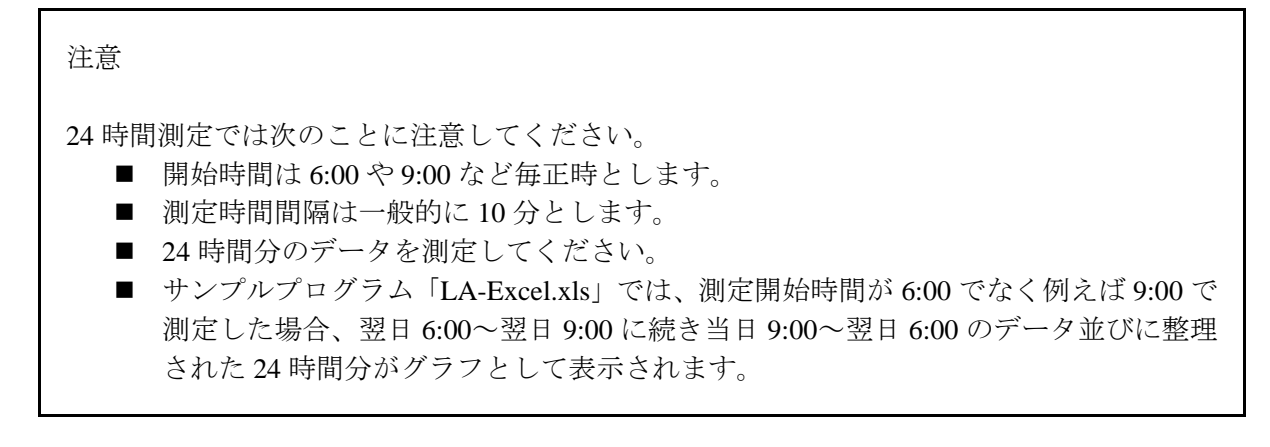

- 2. 当社ホームページよりサンプルプログラムをダウンロードし、お使いのパソコンにインストールし ます。なお、サンプルプログラムをダウンロードするためにはお客様の登録が必要です。
	- ① フリー・ユーティリティプログラムダウンロードページへアクセスします。 [https://www.onosokki.co.jp/Freeprogram/download\\_top.htm](https://www.onosokki.co.jp/Freeprogram/download_top.htm)
	- ② 表示されたページのリンクショートカットから「LA-1200/1300/4300 シリーズ騒音計用」 をクリックし、初めてのお客様は [新規登録]を、既にご登録頂いているお客様は [パス ワードログイン]をクリックします。
	- ③ 登録・ログイン後開かれる「LA-1200/1300/4300 シリーズ騒音計用サンプルプログラム」 ページのリストから「データメモリー読込」と「新環境基準道路交通騒音 2 次処理」の2 つのサンプルプログラムをお使いのパソコンへダウンロードします(下図参照)。

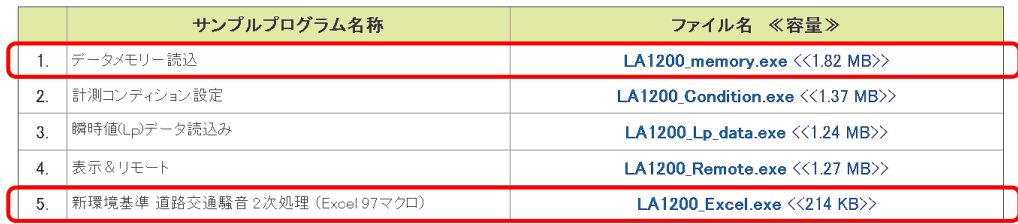

④ ダウンロードしたサンプルプログラムをお使いのパソコンにインストールします。

#### 3. パソコンと騒音計の接続

① AX-5022 型 RS232C ケーブル(別売)でパソコンに接続します。市販の「USB - シリアル」 変換ケーブルを使うことで USB 端子に接続することもできます。

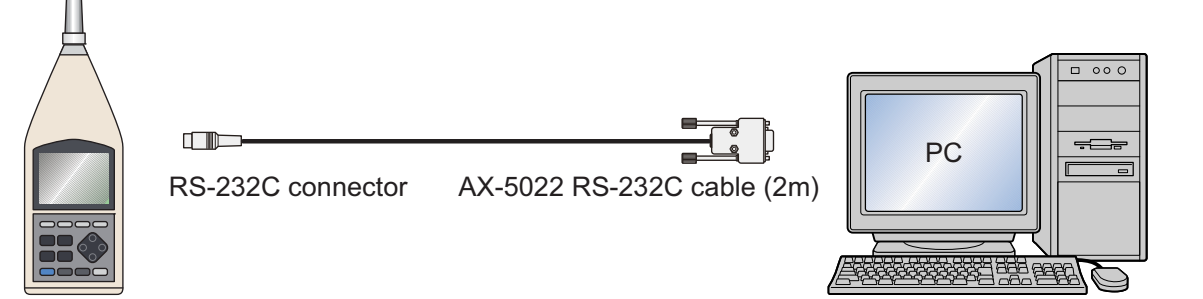

② 騒音計の RS232C 通信条件を以下の操作で"020101"に設定します。

- パネルスイッチ「A/C/FLAT (RS232C)」を押しながら電源を ON すると、液晶 表示画面上にマーク (RS) が表示され、液晶画面上の下部に表示される通信速 度設定値が点滅する。
- 通信速度、ターミネータ、フロー制御の順で数値を設定する。 パネルスイッチ「LEVEL (▲·▼)」を押し設定する数値を切り替えます。 設定項目(点滅)は、パネルスイッチ「FAST/SLOW(NEXT)」を押すことによ り切り替えます。
- 設定完了後、パネルスイッチ「START (ENTER)]を押すと設定内容が確定され、 測定画面に替ります。測定画面状態でサンプルプログラムを操作します。

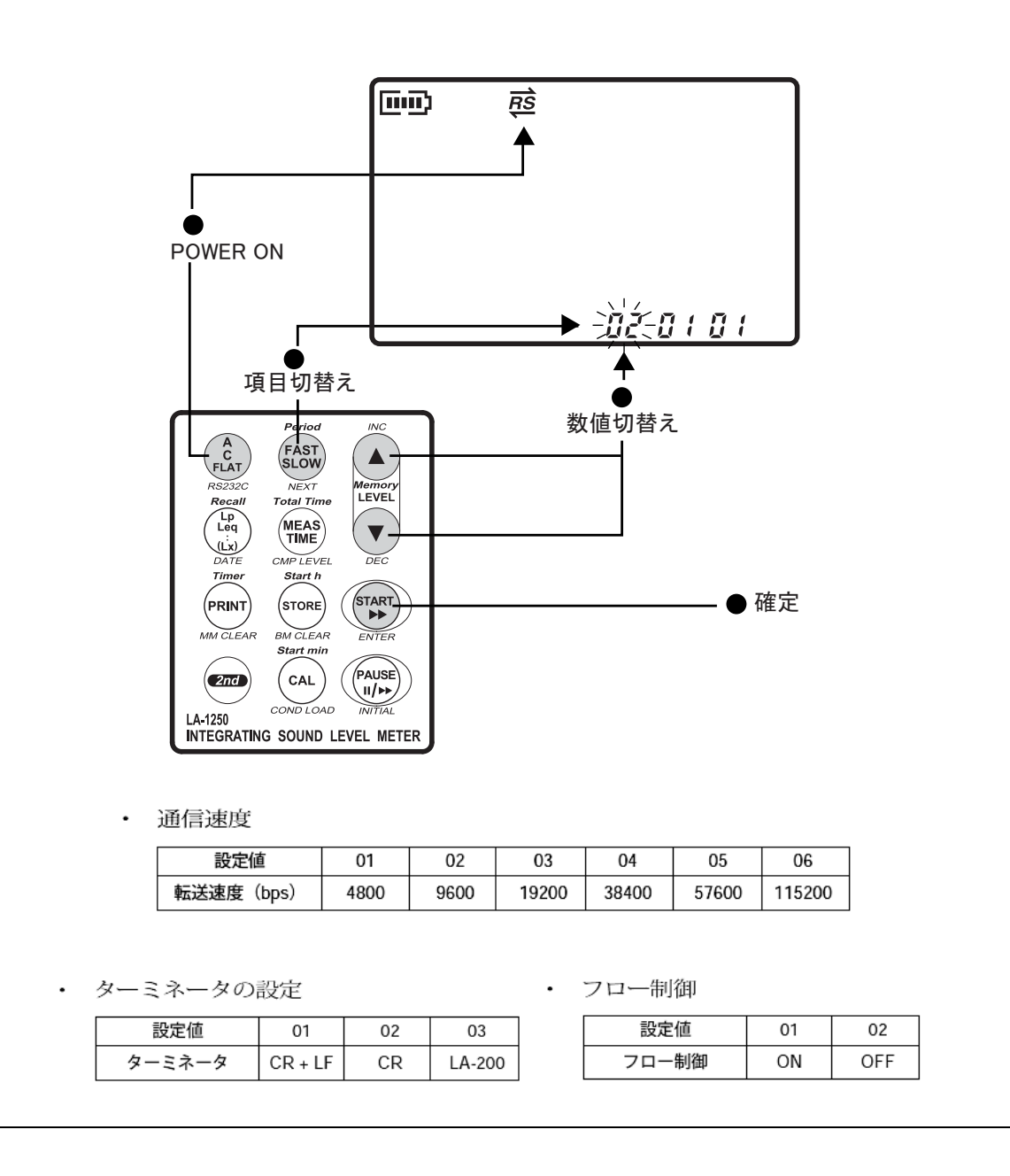

③ パソコンの COM 番号を確認します。サンプルプログラムで設定できる COM 番号は COM 1~4です。RS232C 専用コネクタでは無く、USB 端子を使用する場合は使用状況により COM 番号が変わります。USB 端子を多数使用している場合は一時 USB 端子の接続をすべ て取りはずし、先に RS232C をつなぐことで COM 番号が該当範囲の番号になるようにし てください。

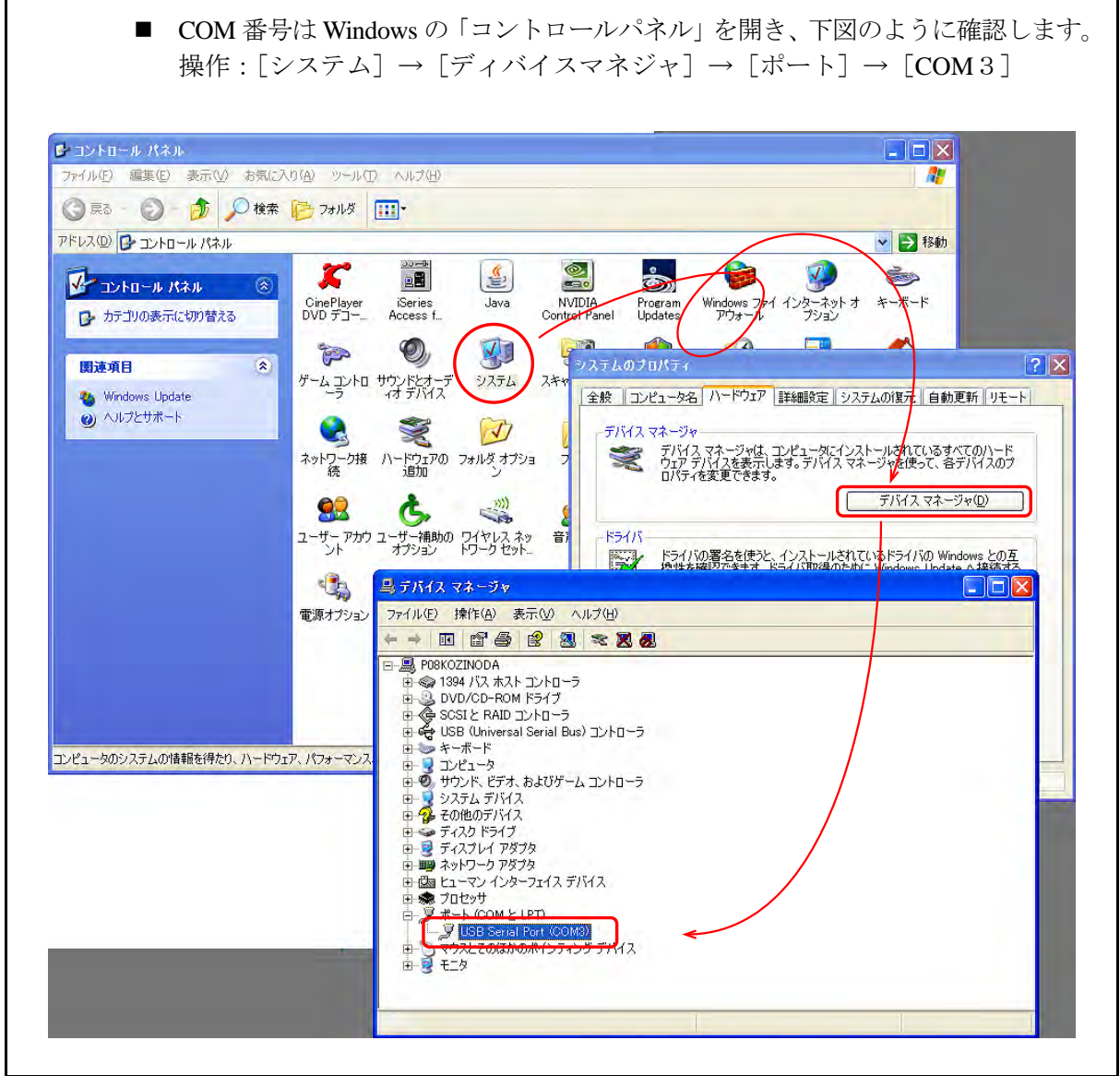

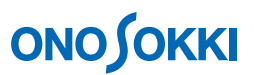

④ 例では「USB Serial Port (com3) 」を右クリックし、ポート設定を下図の様に設定しています。

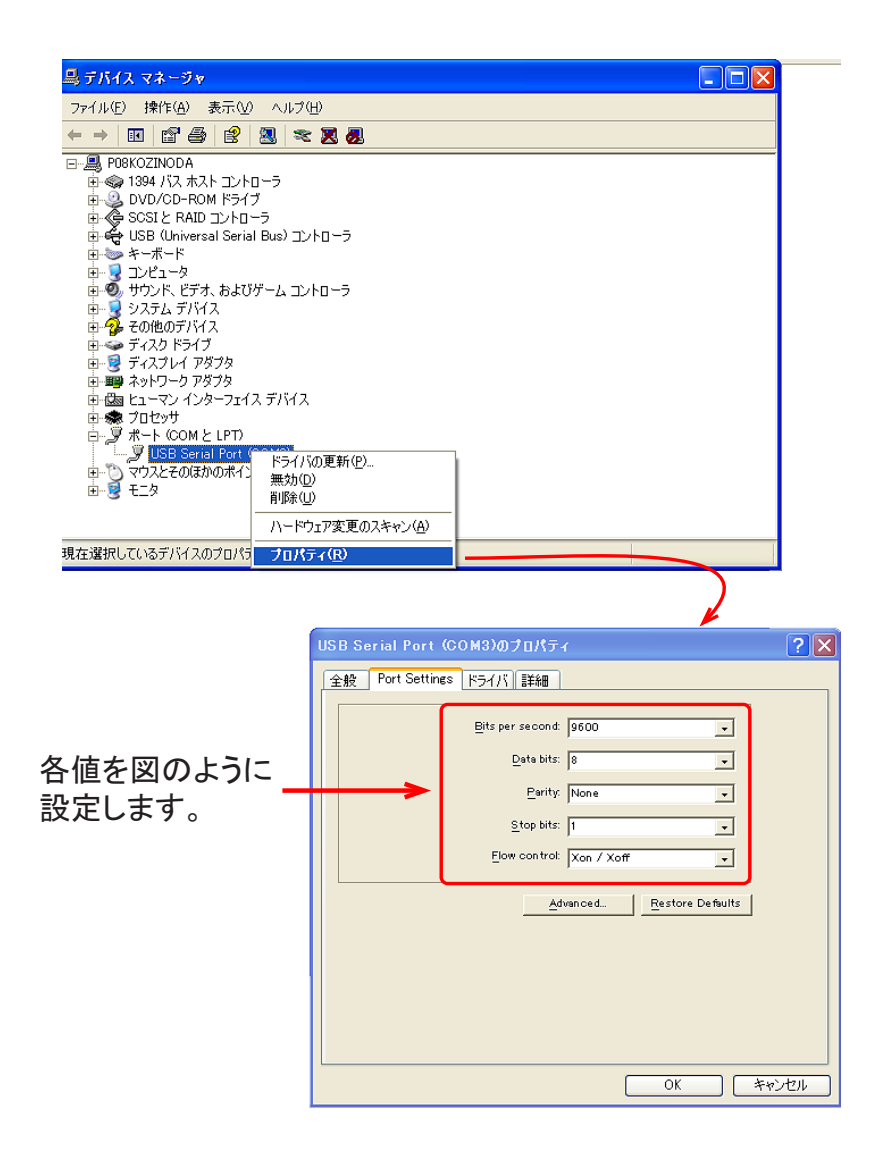

- 4. サンプルプログラム「LA1200\_memory.exe」の起動
	- ① Windows エクスプローラで「¥C(ローカルディスク)¥Program File¥ONOSOKKI¥memory\_LA1200」 フォルダ内の"LA1200\_memory.exe"をダブルクリックして起動します。

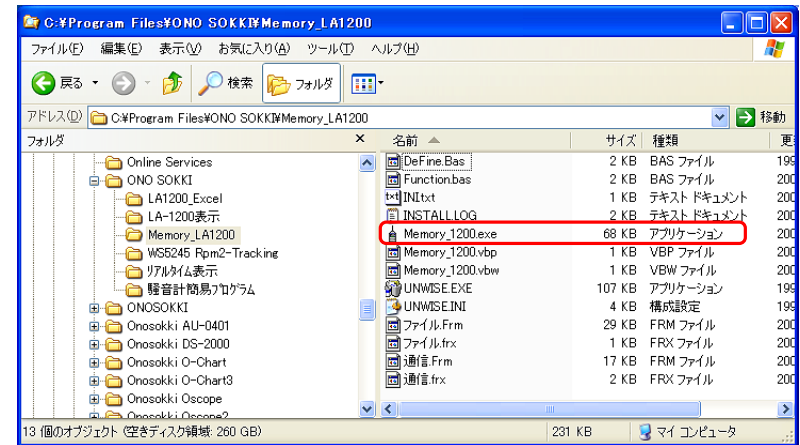

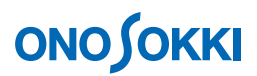

 $\overline{\mathbf{x}}$ 

② 通信条件設定ダイアログが表示されます。「Port:Com3、Baudrate:9600、Terminater:CR+LF」 を設定し OK をクリックします。

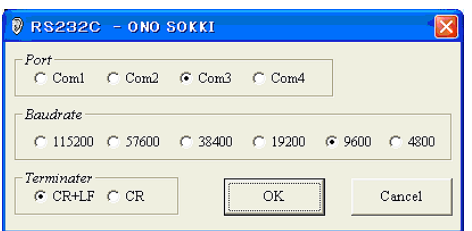

③ 下図の様に Memory Data 転送ソフトの画面が表示されます。この画面が表示されない場合 は、操作(3-②)、(3-④)の騒音計とパソコンの設定がマッチしていませんので、再度確 認してください。

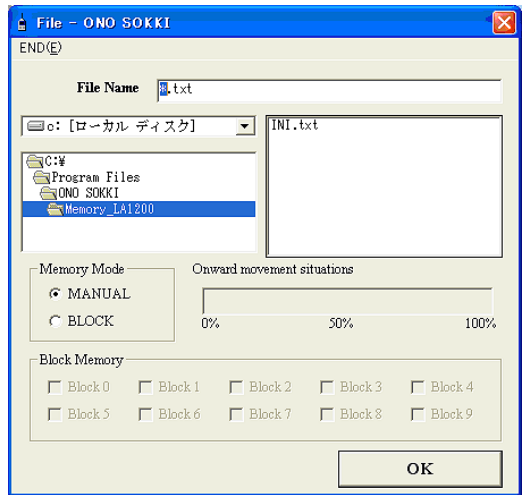

5. データの転送

転送先を「¥C:¥My Documents」に変更します。別のフォルダに保存するとサンプルソフト「LA1200 Excel.exe」でファイルが見つからず、マクロが続行できませんのでご注意ください。

① 以下のように設定します。

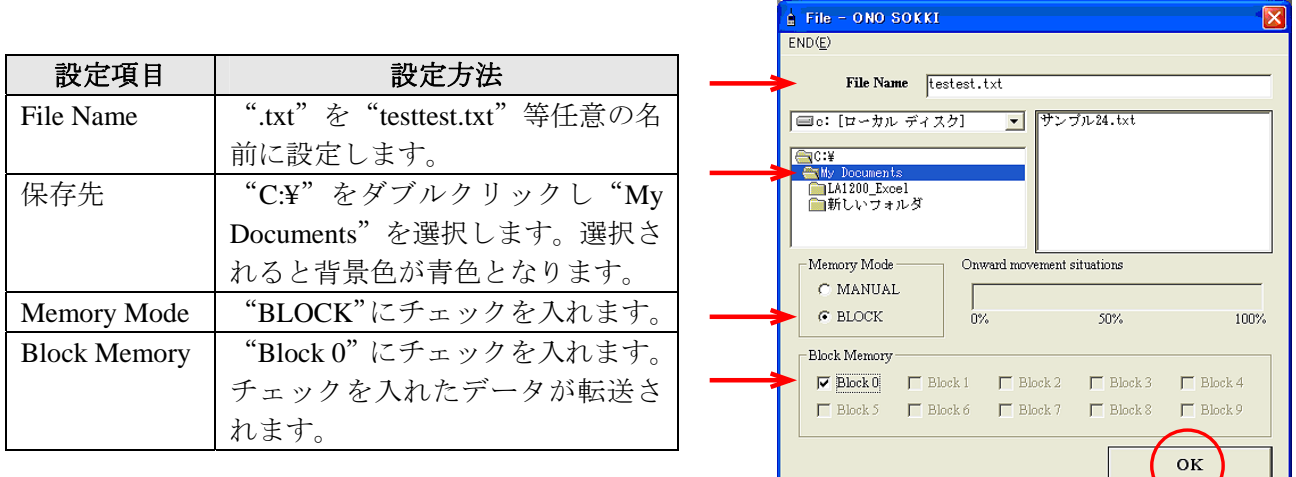

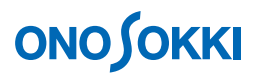

② OK ボタンをクリックするとデータ転送がはじまります。転送が完了すると下図のように "Completed"と表示されますので、OK をクリックします.

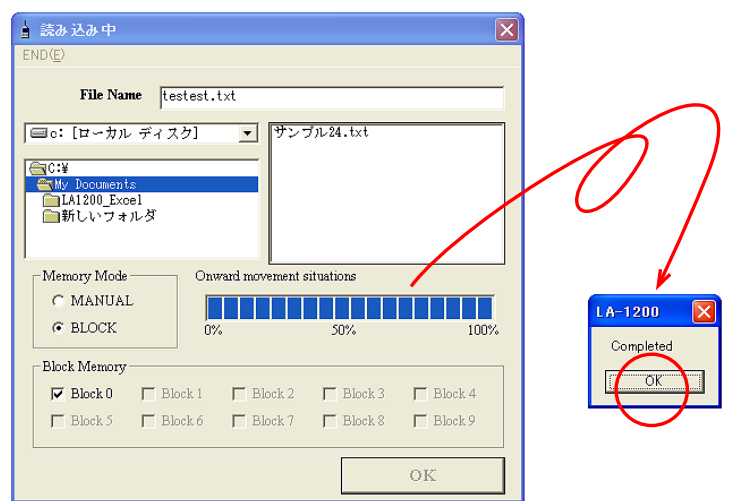

- ③ メニューの[END]または画面右上の「X」をクリックし、サンプルソフトを終了します。
- 6. 保存されたデータファイルの確認 Windows のエクスプローラで「¥C:¥My Documents¥testtest.txt」を確認します.

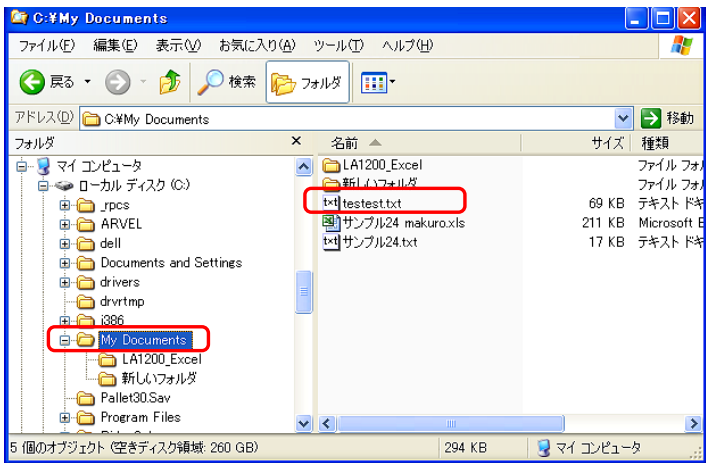

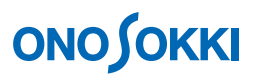

例として、「Testtest.txt」を右クリックしファイルを"Windws-WordPad"で開いた様子を参考と して下図に示します。

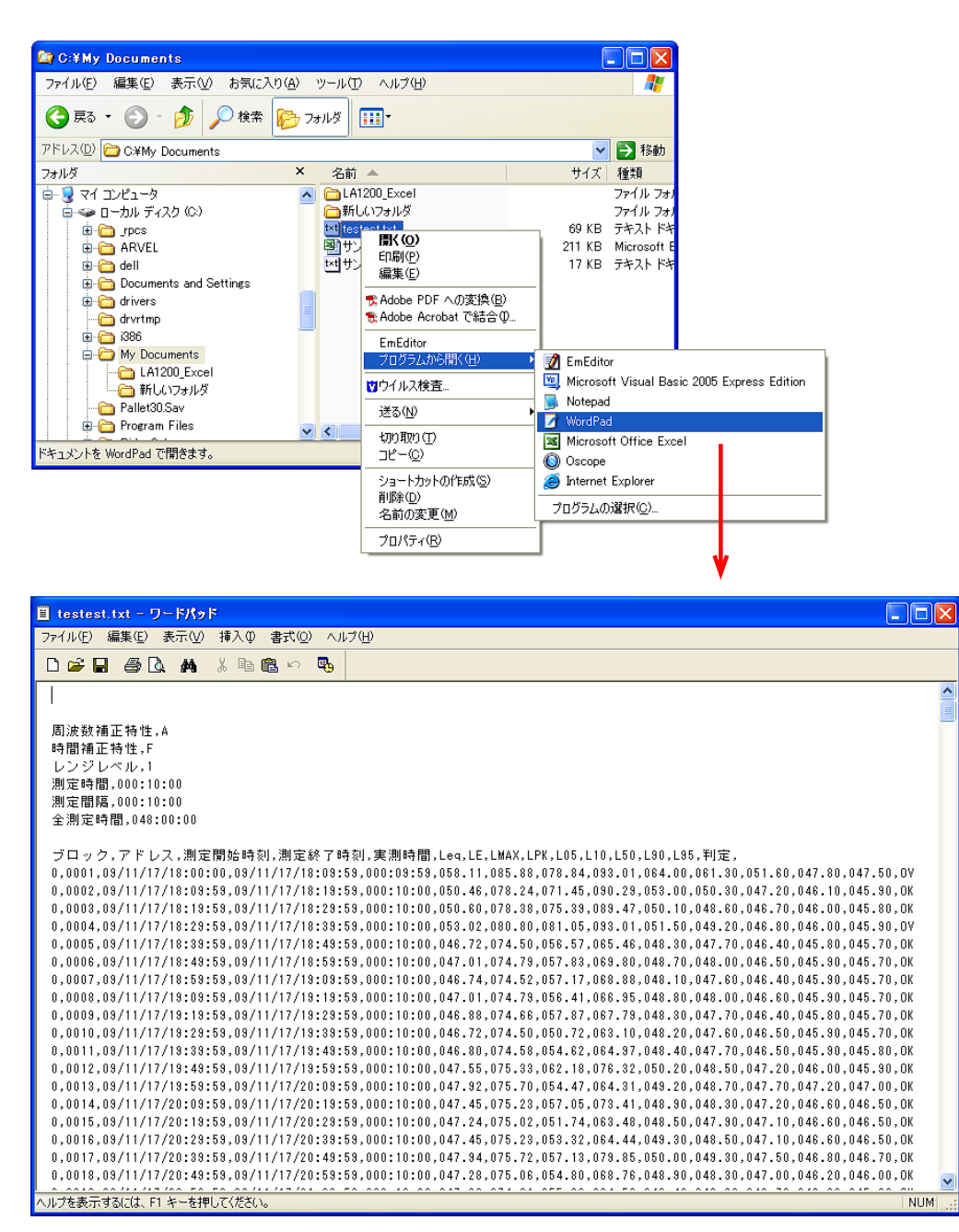

また、次図は同じデータを Excel で「カンマ区切り」で開いたものです。

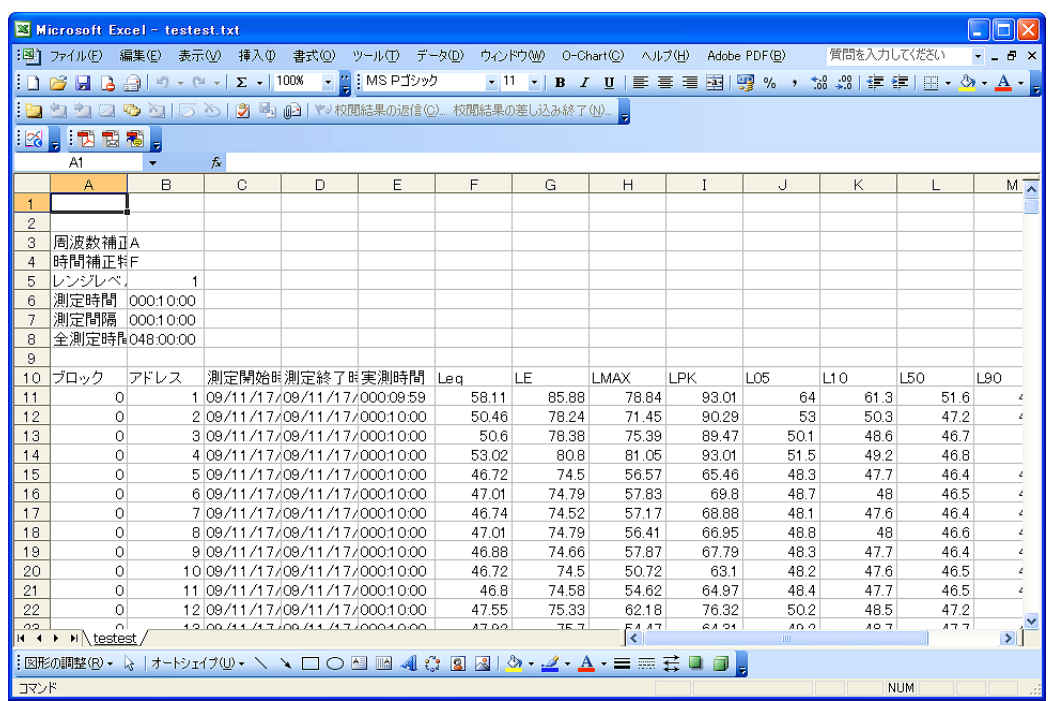

- 7. Excel マクロセキュリティレベルの設定
	- ① Excel を起動しファイルメニューから[ツール]→[オプション]をクリックして、「オプ ション」画面を開きます。
	- ② 「オプション」画面で[セキュリティ]タブを選択し、"マクロセキュリティ"をクリッ クします。開いた「セキュリティ」画面の[セキュリティレベル]タグでセキュリティレ ベルを「中」に設定します。設定が完了したら Excel を閉じます。

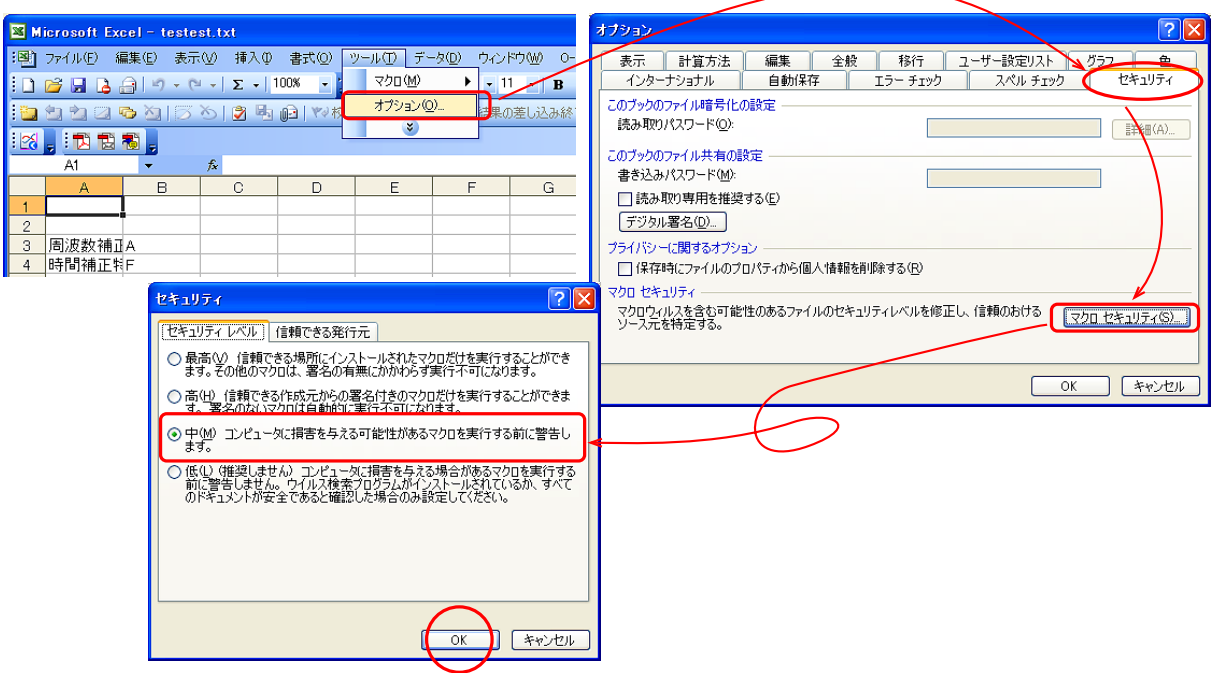

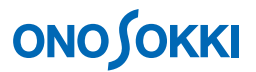

- 8. サンプルソフト「LA1200\_Excel.exe」の起動
	- ① windows エクスプローラで「¥C(ローカルディスク)¥Program File¥ONO SOKKI ¥LA1200\_Excel¥LA\_Excel.xls」をダブルクリックします。

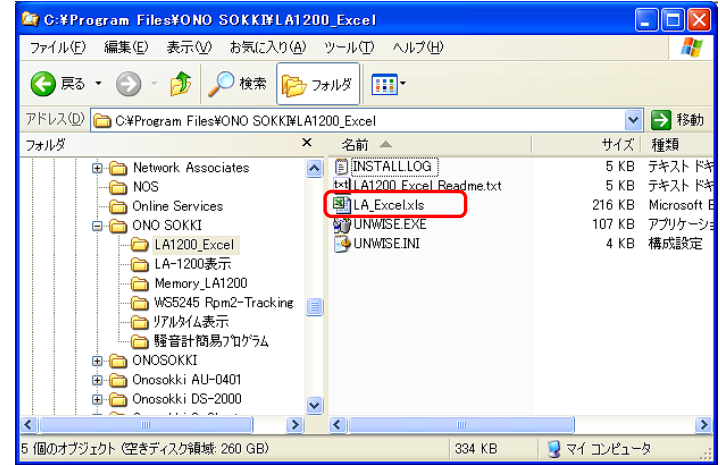

② 下図のようなセキュリティ警告画面が開きますので「マクロを有効にする」をクリックします。

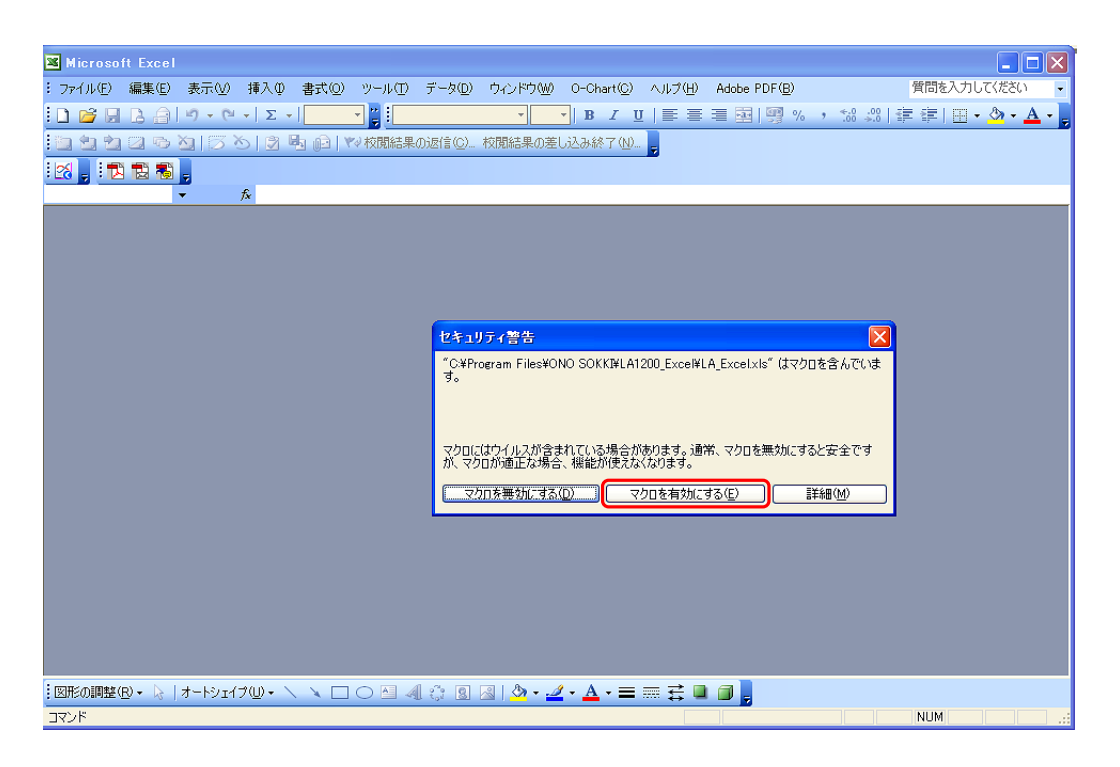

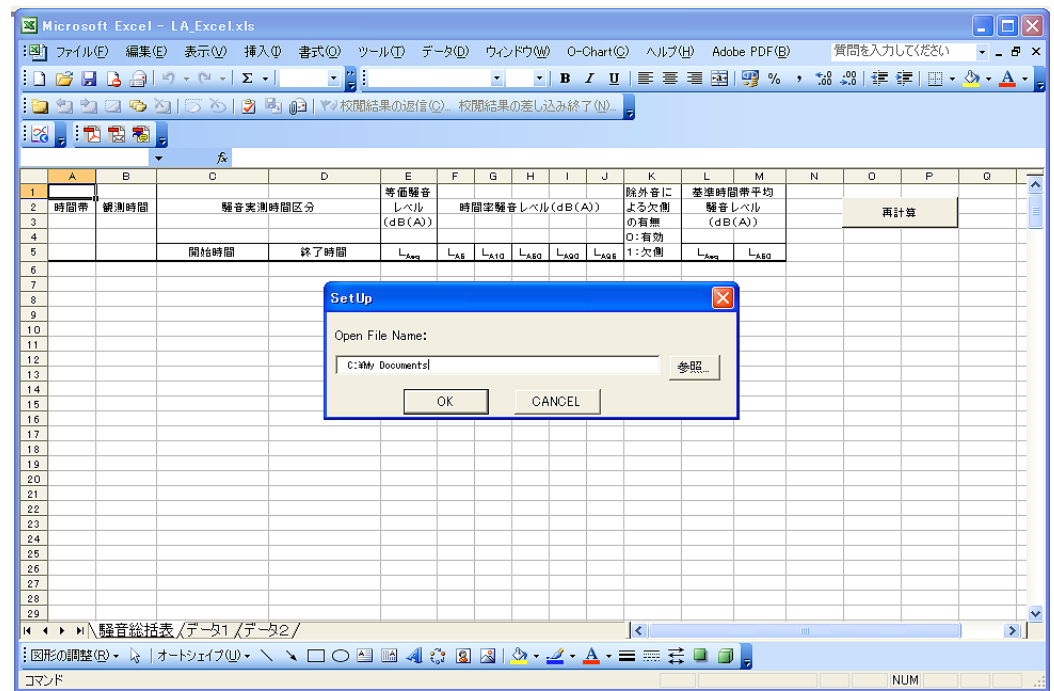

③ Excel マクロが起動し、下図のような「SetUP」画面が表示されます。

④ 「参照」ボタンをクリックし、「testtest.txt」を選択後、「開く」を実行します。

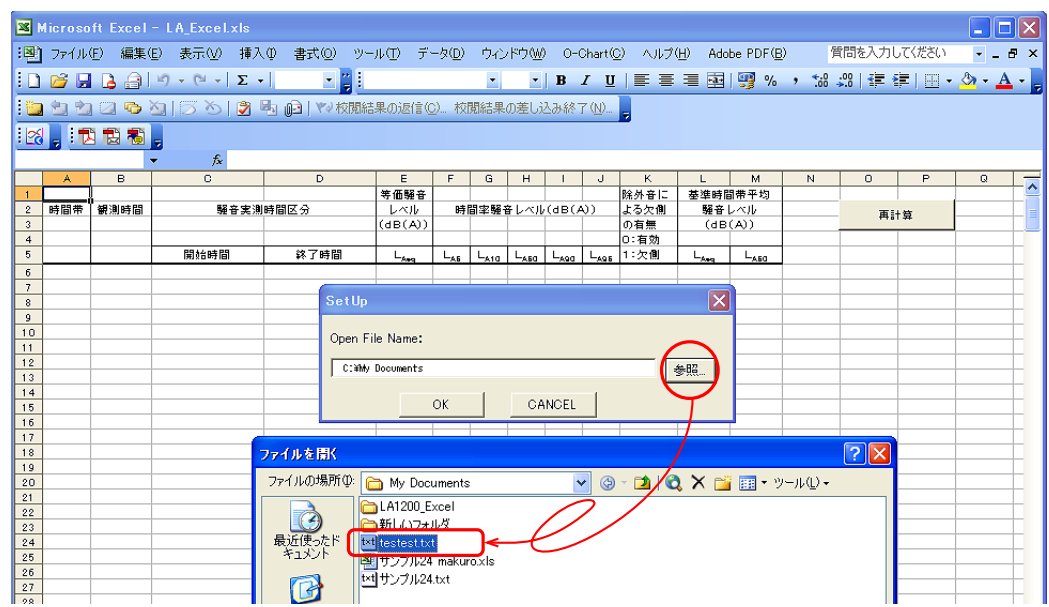

⑤ 「Open File Name」部にファイル名が表示されます。

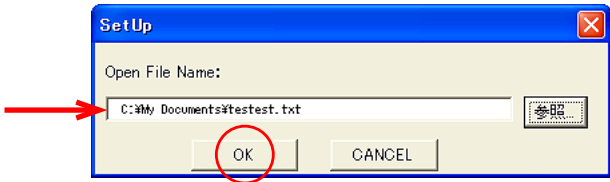

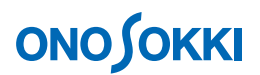

⑥ OK をクリックします。OK をクリックするとマクロが実行開始されます。

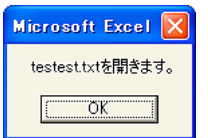

⑦ 途中タイトル等の入力を求める「NameGraph」画面が開きます。「グラフ1」のタイトル等を設 定し OK をクリックします。

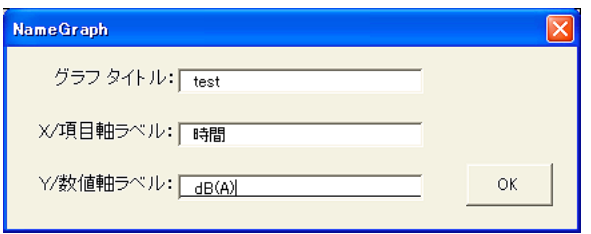

⑧ 再度「NameGraph」画面が開きます。「グラフ2」のタイトル等を設定し OK をクリックします。

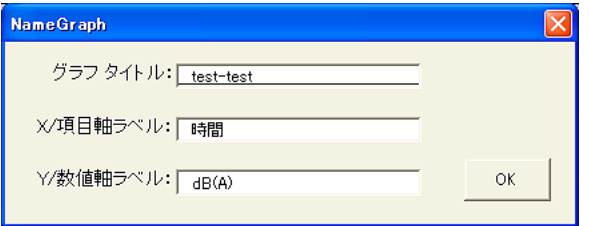

⑨ グラフ作成が完了し、ファイル名を付けて保存するダイアログが開きます。名前を付けて保存 します。"My Documents"フォルダへ保存されます。

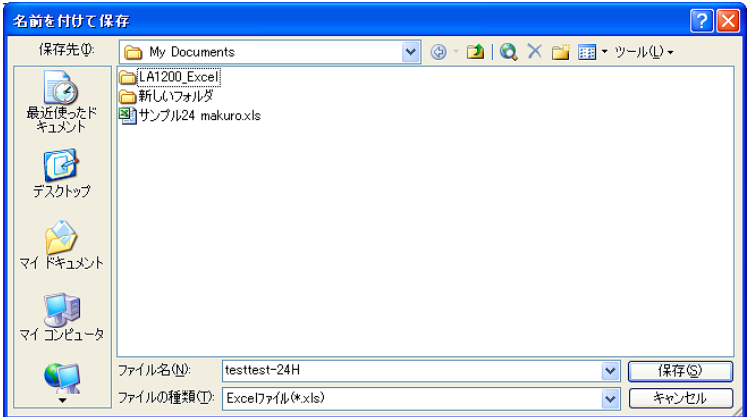

⑩ Excel マクロが終了すると"Complete"が表示されます。OK をクリックします。

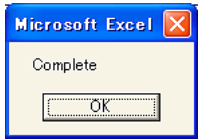

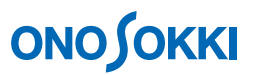

次図のようにファイル名「testtest-24H.xls」で保存されます。なおこの時、EXCEL シートは表 示されたままとなっています。

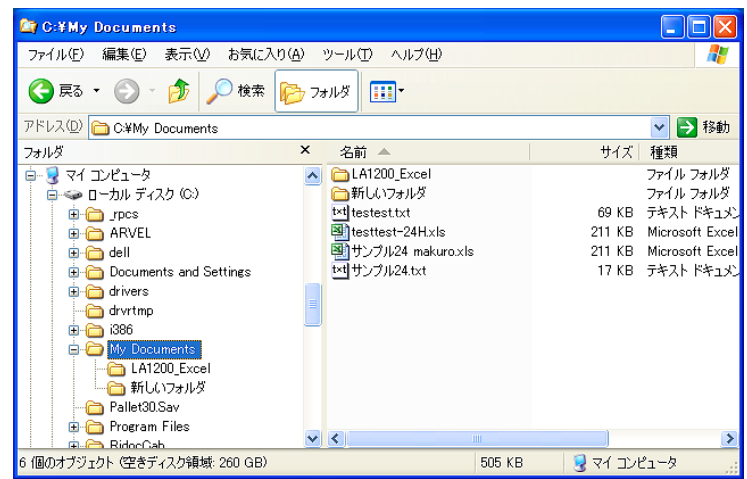

⑪ EXCEL 上は 5 つのシートに別れ、グラフ表示やデータシートが作成されています。それぞれの 表示例を以下に示します。

今回の例では「18:00 から測定開始し 10 分毎の測定を 24 時間」で測定しました。Excel で のデータ整理は 6:00 から始まる 24 時間として下図の様に整理されます。

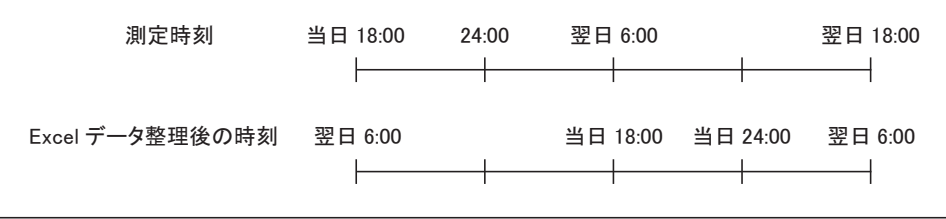

#### ● 騒音総括表

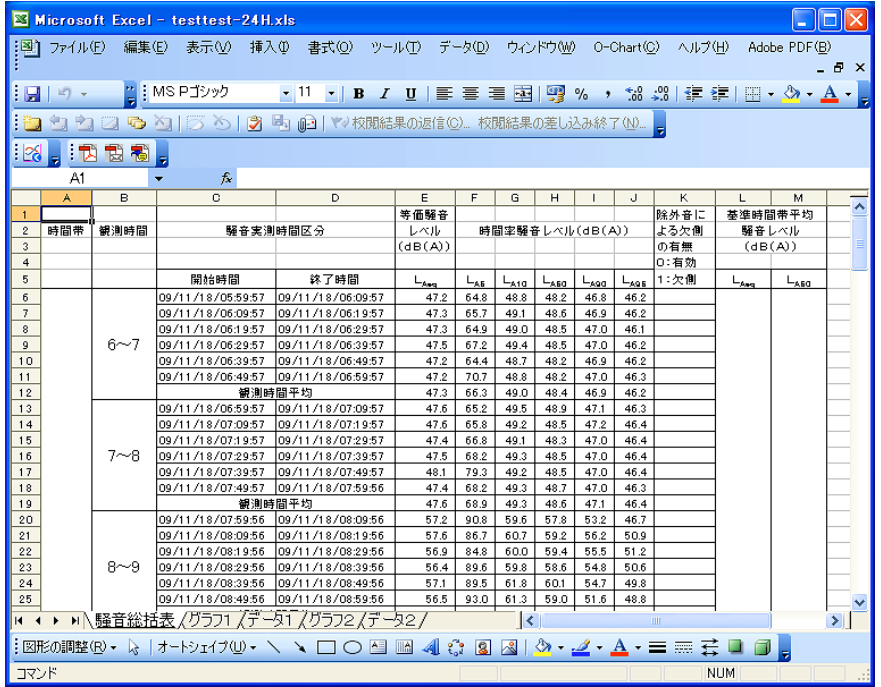

### ● グラフ1:L<sub>Aeq</sub>、L<sub>A5</sub>、L<sub>A10</sub>、L<sub>A50</sub>、L<sub>A90</sub>、L<sub>A95</sub>

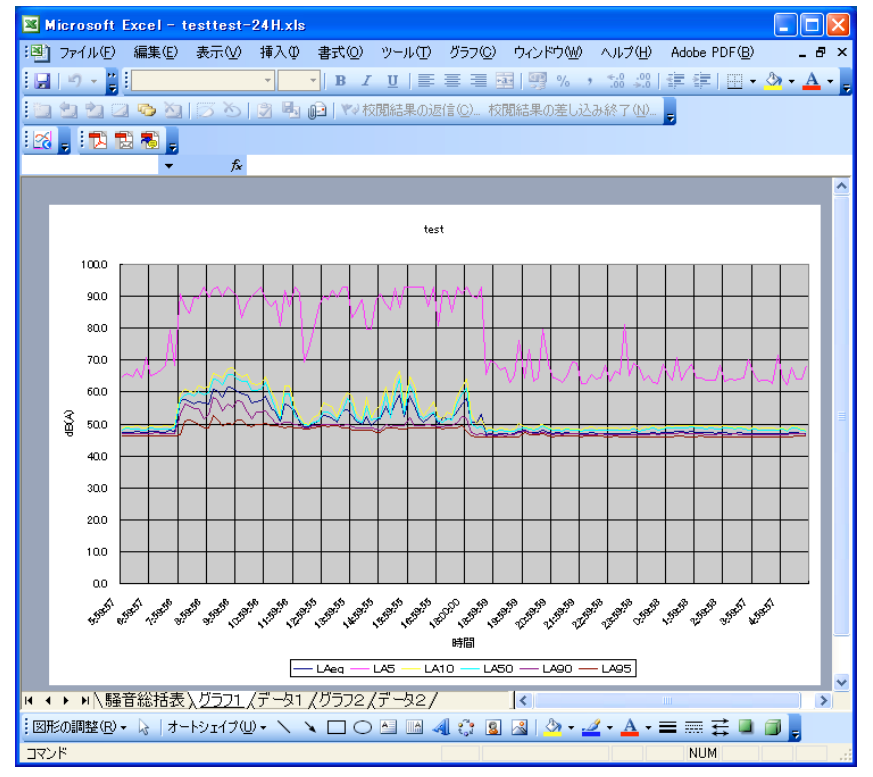

#### ● グラフ2のデータ

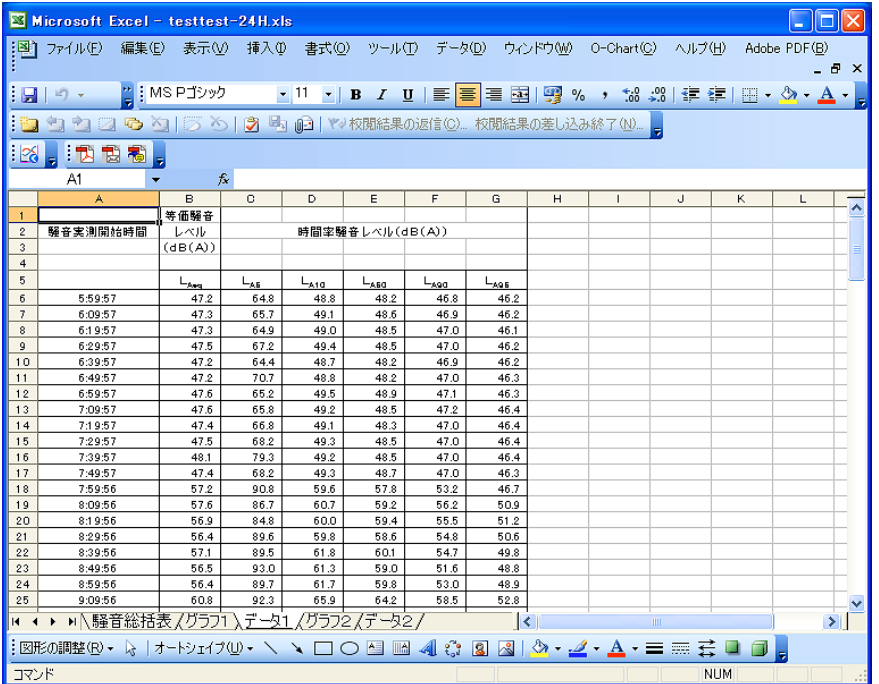

#### ● グラフ2 (1時間帯に整理したデータ)

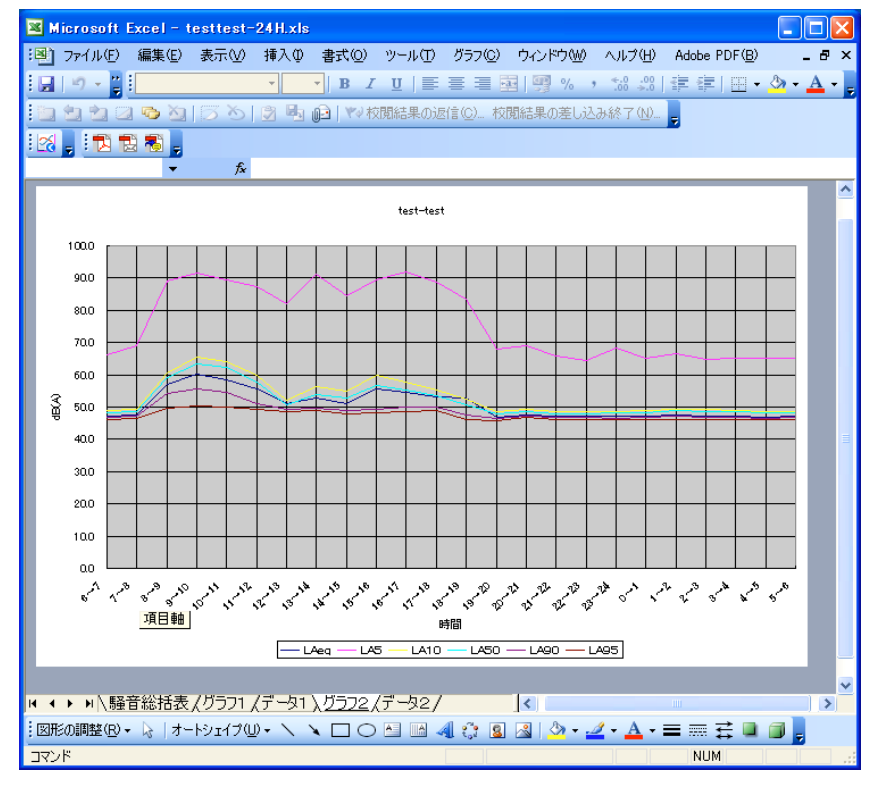

### ● グラフ2のデータ

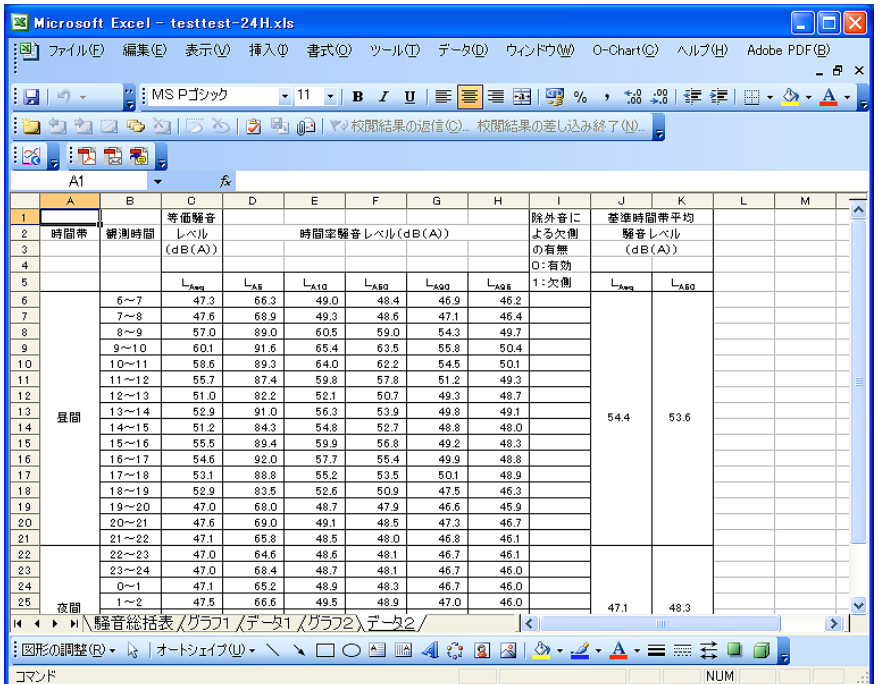

⑫ データ値を変更した場合、「再計算」ボタンをクリックすると、再度マクロが実行され再処理さ れます。

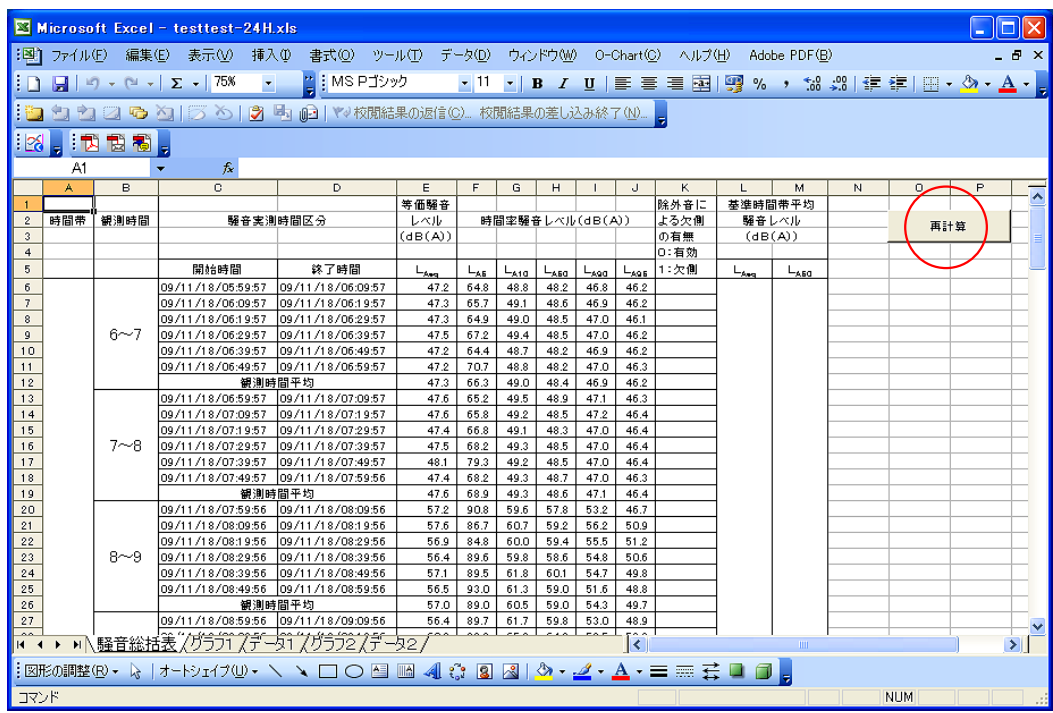

 $-$  以上  $-$